【リビジョンアップ】

ソリューション・ツールキット

各種アプリケーション対応開発支援ツール QE

静電容量式タッチセンサ対応開発支援ツール QE for Capacitive Touch[RA] V1.1.0

#### 概要

RA ファミリ用 QE for Capacitive Touch[RA] V1.0.0 から V1.1.0 にリビジョンアップします。

- 1. アップデート対象バージョン
- QE for Capacitive Touch[RA] V1.0.0

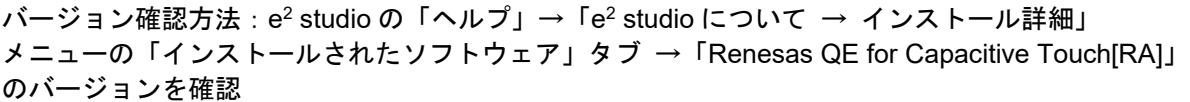

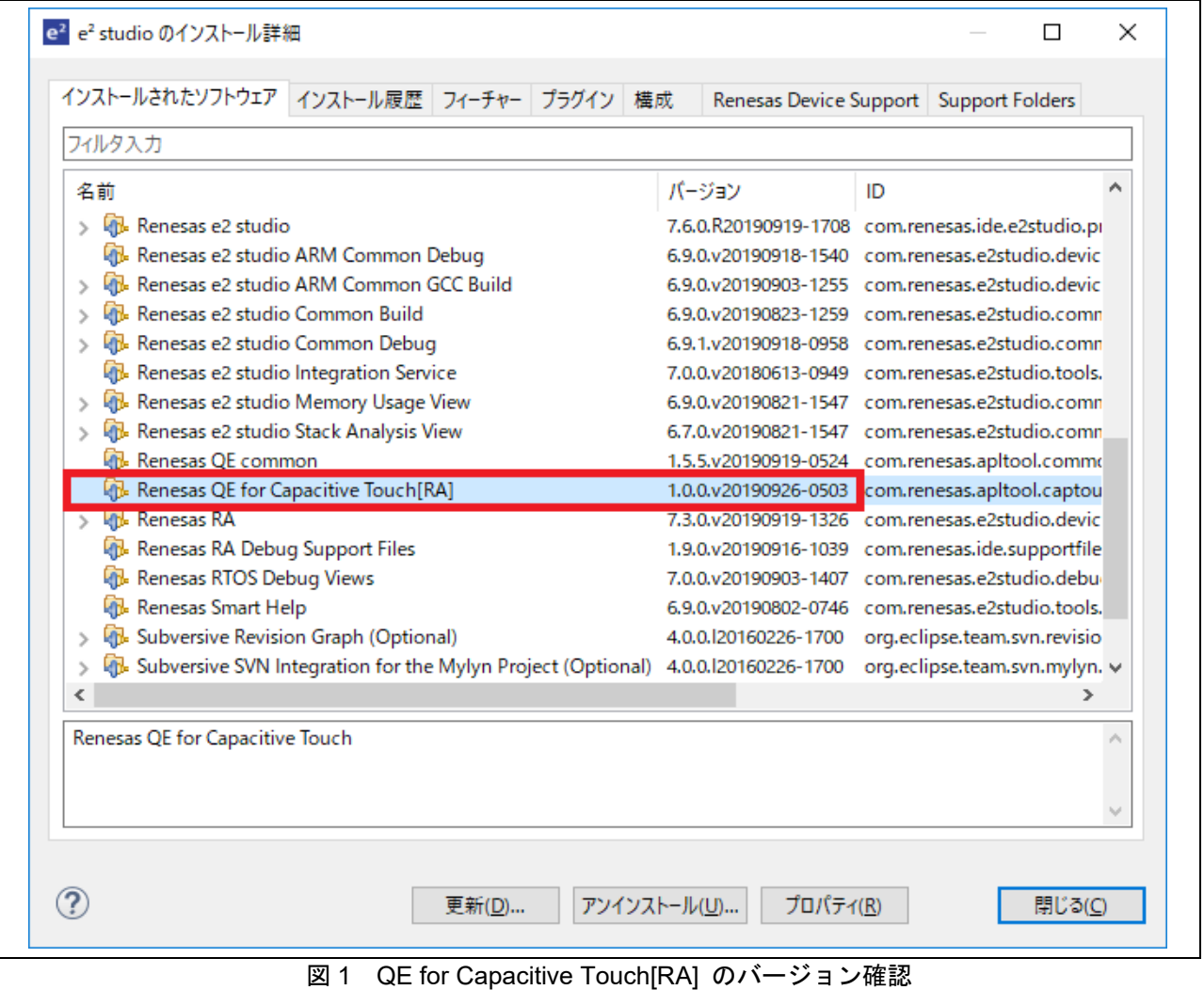

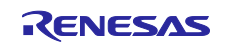

R20TS0563JJ0100 Rev.1.00 2020.04.01 号

## 2. リビジョンアップ内容

主なリビジョンアップ内容を以下に記します。詳細は、リリースノートをご参照ください。 <https://www.renesas.com/search/keyword-search.html#genre=document&q=r20ut4800>

- 2.1 新機能
	- シリアルポート接続でモニタリング

エミュレータ無しでも QE for Capacitive Touch[RA]の感度のモニタリング機能を使用できます。

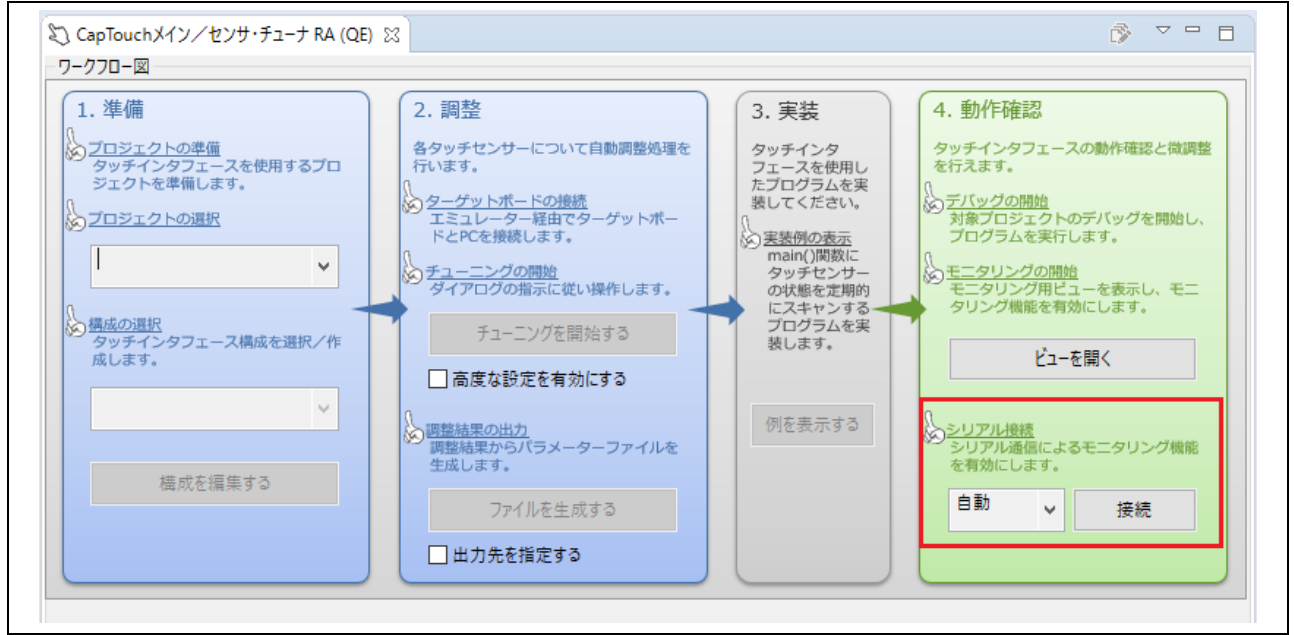

図2 シリアルポート接続メニュー

### 2.2 機能改善

▶ Flexible Software Package (FSP) V1.0.0 に対応

RA ファミリ用ミドルウェア FSP V1.0.0 に対応しました。 QE for Capacitive Touch[RA]関連 FSP のコンポーネントは、以下の通りです。

表 1 QE for Capacitive Touch[RA] V1.1.0 のサポート FSP コンポーネント

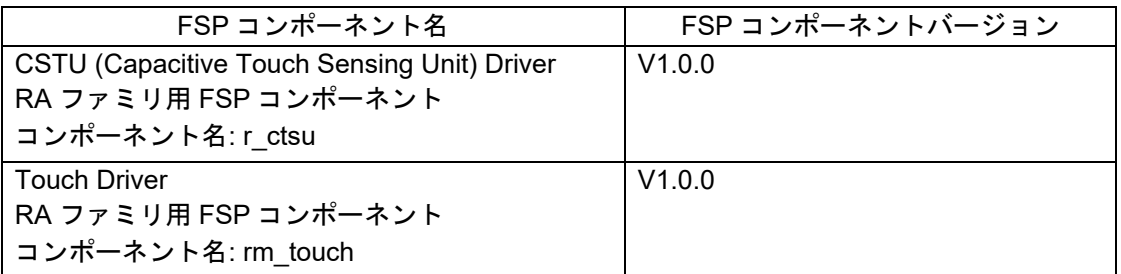

▶ タッチデバイスチューニング時間の短縮

チューニングタイプを「初期チューニング」と「感度のみのチューニング」に分けました。最初に 「初期チューニング」で全チューニング項目を行った後、「感度のみのチューニング」を選択する と、省略可能な段階を飛ばしてチューニングを行います。これによって、以前のバージョンより チューニング時間を短縮できます。

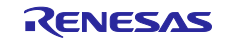

## 3. 機能紹介

「標準偏差の測定と表示」によるノイズモニタリング

タッチデバイス開発で最も重要なノイズ耐性の確保に対して、QE for Capacitive Touch[RA]は「標準 偏差の測定と表示」機能を提供します。一定時間に収集されたデータをベースにしてノイズ関連数値 の平均値を計算して表示することで、便利なノイズモニタリング環境を提供します。

詳細は e2 studio のヘルプで「標準偏差の測定と表示」をご参照ください。

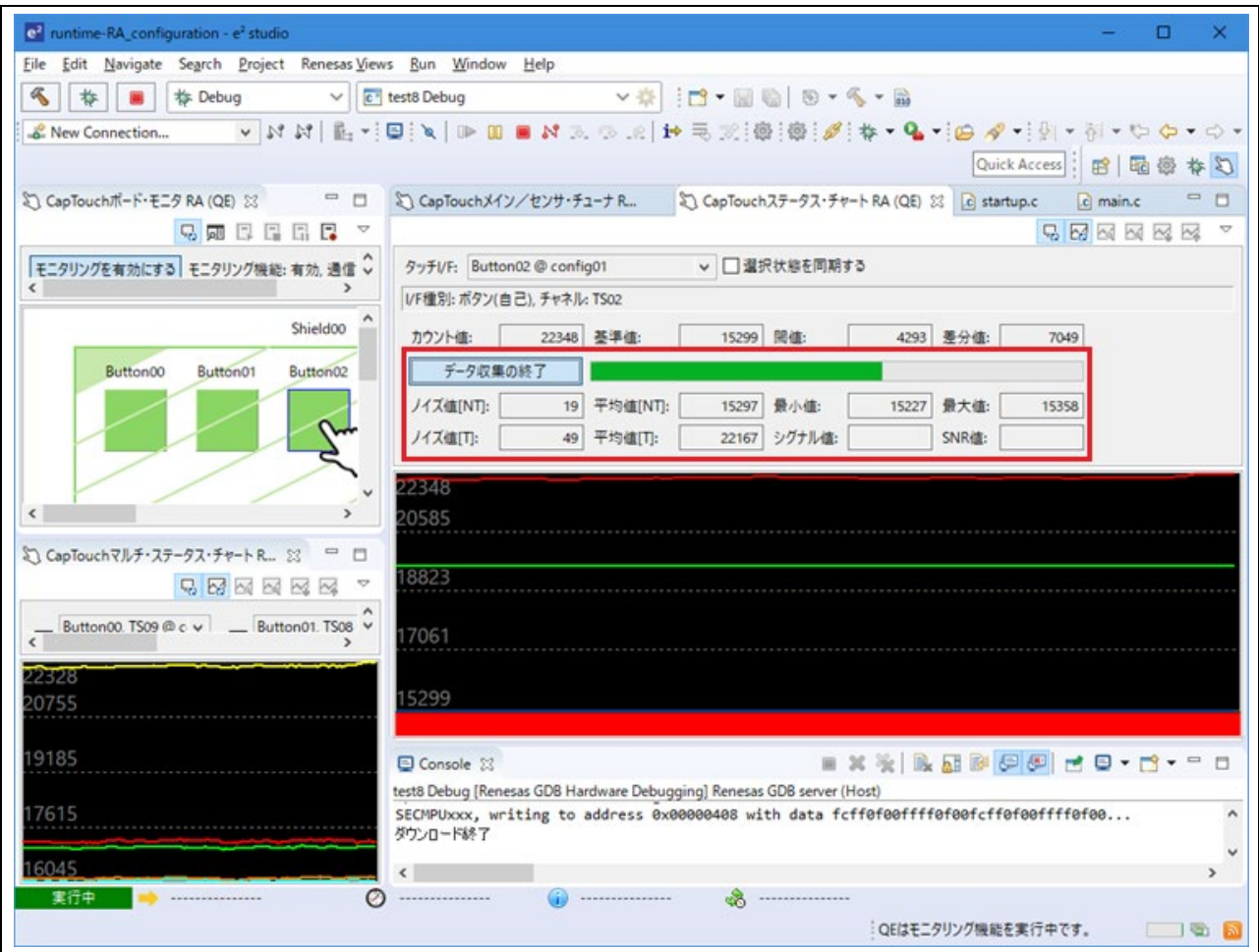

図 3 標準偏差の測定と表示機能:データ収集の開始および測定結果表示

### 4. 動作環境

 $\triangleright$  統合開発環境  $e^2$  studio V7.8.0 以降 (4 月 20 日公開予定)

## 5. 入手方法

以下の URL から QE for Capacitive Touch[RA] V1.1.0 のインストーラをダウンロードしてください。 <https://www.renesas.com/qe-capacitive-touch>

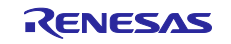

6. インストール

インストール方法については、以下を参照してください。

- (1) e2 studio を起動する。
- (2) [ヘルプ]→[新規ソフトウェアのインストール...]メニューを選択し、[インストール]ダイアログを開く。
- (3) [追加(A)...]ボタンを押下し、[リポジトリーを追加]ダイアログを開く。
- (4) [アーカイブ(A)...]ボタンを押下し、開いたファイル選択ダイアログで、インストール用ファイル (zip ファイル)を選択し、[開く(O)]ボタンを押下する。
- (5) [リポジトリーを追加]ダイアログで、[OK]ボタンを押下する。
- (6) [インストール]ダイアログに表示された[Renesas QE]項目を展開し、表示された [Renesas QE for Capacitive Touch[RA]]チェックボックスをチェックする。 [必要なソフトウェアを見つけるために、インストール中に更新サイト全てに接続]チェックを 外して<sup>(注)</sup>、[次へ(N)>]ボタンを押下する。
- (7) インストール対象が正しいことを確認し、[次へ(N)>]ボタンを押下する。
- (8) ライセンスを確認した後、[使用条件の条項に同意します(A)]ラジオ・ボタンを選択し、 [終了(F)]ボタンを押下する。
- (9) 信頼する証明書の選択ダイアログが表示された場合、表示された証明書をチェックした後、 [OK]ボタンを押下してインストールを継続する。
- (10) 画面の指示に従い、e2 studio の再起動を行う。
- (11) e<sup>2</sup> studio の[Renesas Views]-[Renesas QE]メニューより本製品を起動する。

本製品の使い方は e2 studio の[ヘルプ]メニューから、QE の項目を参照してください。

注: QE 以外の e<sup>2</sup> studio 向けのプラグインをインストールする場合は、[必要なソフトウェアを見つけるため に、インストール中に更新サイト全てに接続]をチェックしたまま進行してください。

以上

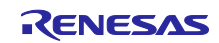

改訂記録

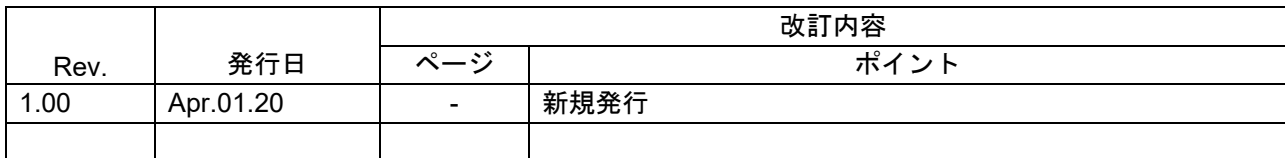

本資料に記載されている情報は、正確を期すため慎重に作成したものですが、誤りがないことを保証 するものではありません。万一、本資料に記載されている情報の誤りに起因する損害がお客様に生じ た場合においても、当社は、一切その責任を負いません。

過去のニュース内容は発行当時の情報をもとにしており、現時点では変更された情報や無効な情報が 含まれている場合があります。

ニュース本文中の URL を予告なしに変更または中止することがありますので、あらかじめご承知くだ さい。

〒135-0061 東京都江東区豊洲 3-2-24(豊洲フォレシア) [www.renesas.com](https://www.renesas.com/)

### 商標について

ルネサスおよびルネサスロゴはルネサス エレクトロニクス株式会社の 商標です。すべての商標および登録商標は、それぞれの所有者に帰属 します。

# 本社所在地 おぼし お問合せ窓口

弊社の製品や技術、ドキュメントの最新情報、最寄の営業お問合せ窓口 に関する情報などは、弊社ウェブサイトをご覧ください。 [www.renesas.com/contact/](http://www.renesas.com/contact/)

> © 2020 Renesas Electronics Corporation. All rights reserved. TS Colophon 4.1

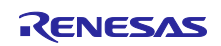